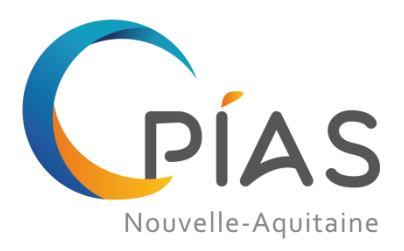

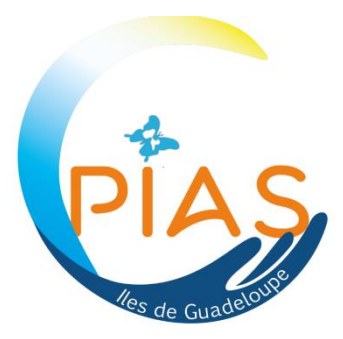

# **GUIDE D'UTILISATION DE L'OUTIL INFORMATIQUE DE CALCUL MENSUEL DE L'INDICATEUR ICSHA 2021**

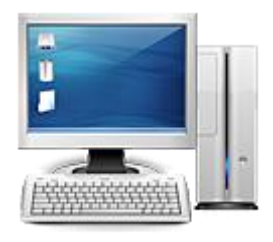

**Modification en Décembre 2021**

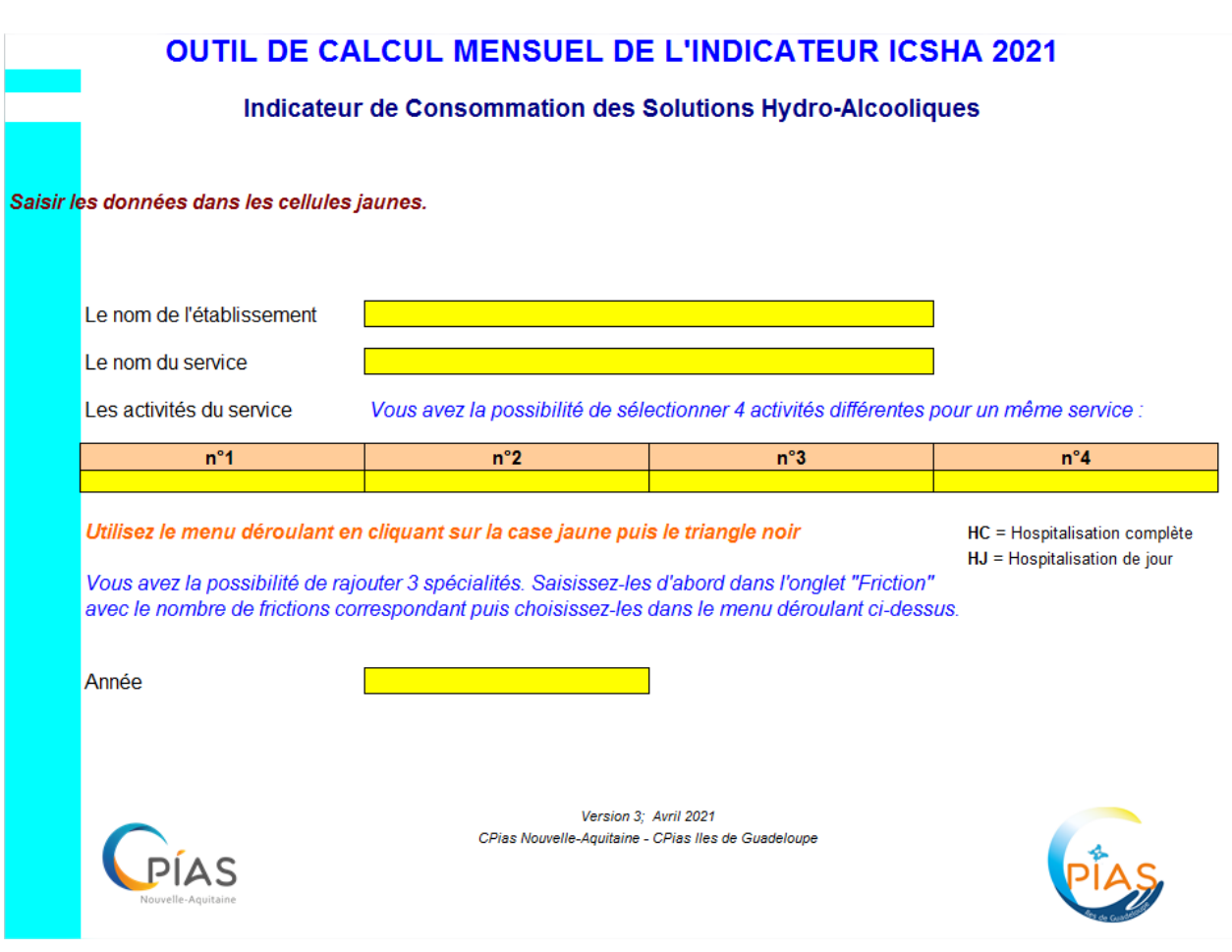

# **Onglet "info service"**

Entrer les informations concernant le service.

1) Avant de saisir pour la première fois les données de consommation des SHA, il est nécessaire de rentrer les données "administratives" dans l'onglet "**info service**".

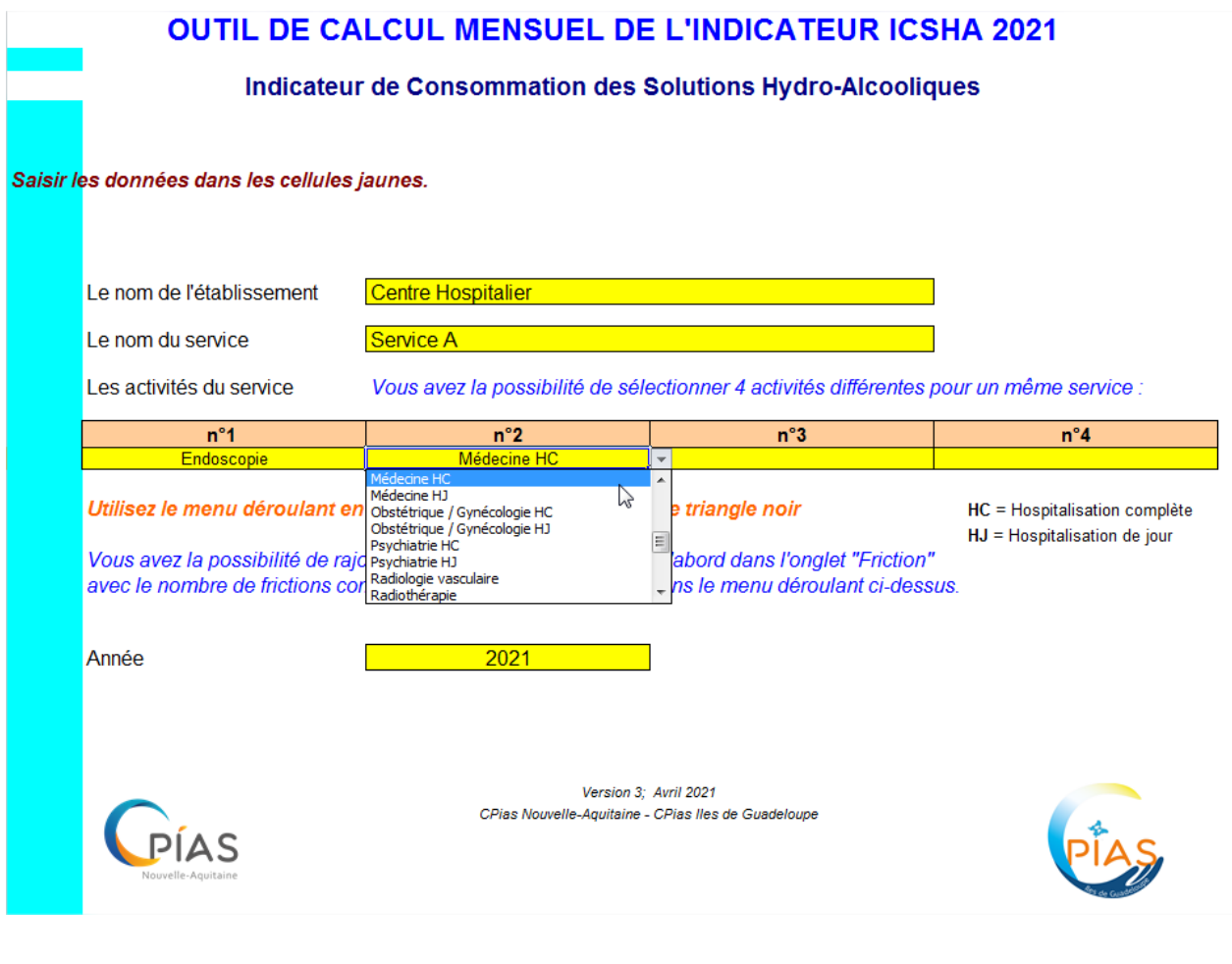

Renseignez le nom de l'établissement et du service. Renseignez **obligatoirement** la ou les activité(s) du service ainsi que l'année. Seules les cases jaunes peuvent être renseignées.

## **Si vous voulez suivre les consommations de SHA d'une ou plusieurs activité(s) non prévue(s) dans**

**la liste déroulante**, vous avez la possibilité de saisir 3 activités et le nombre de frictions correspondant dans l'onglet "Friction", dans les cellules jaunes prévues à cet effet. Exemple, transfusion sanguine :

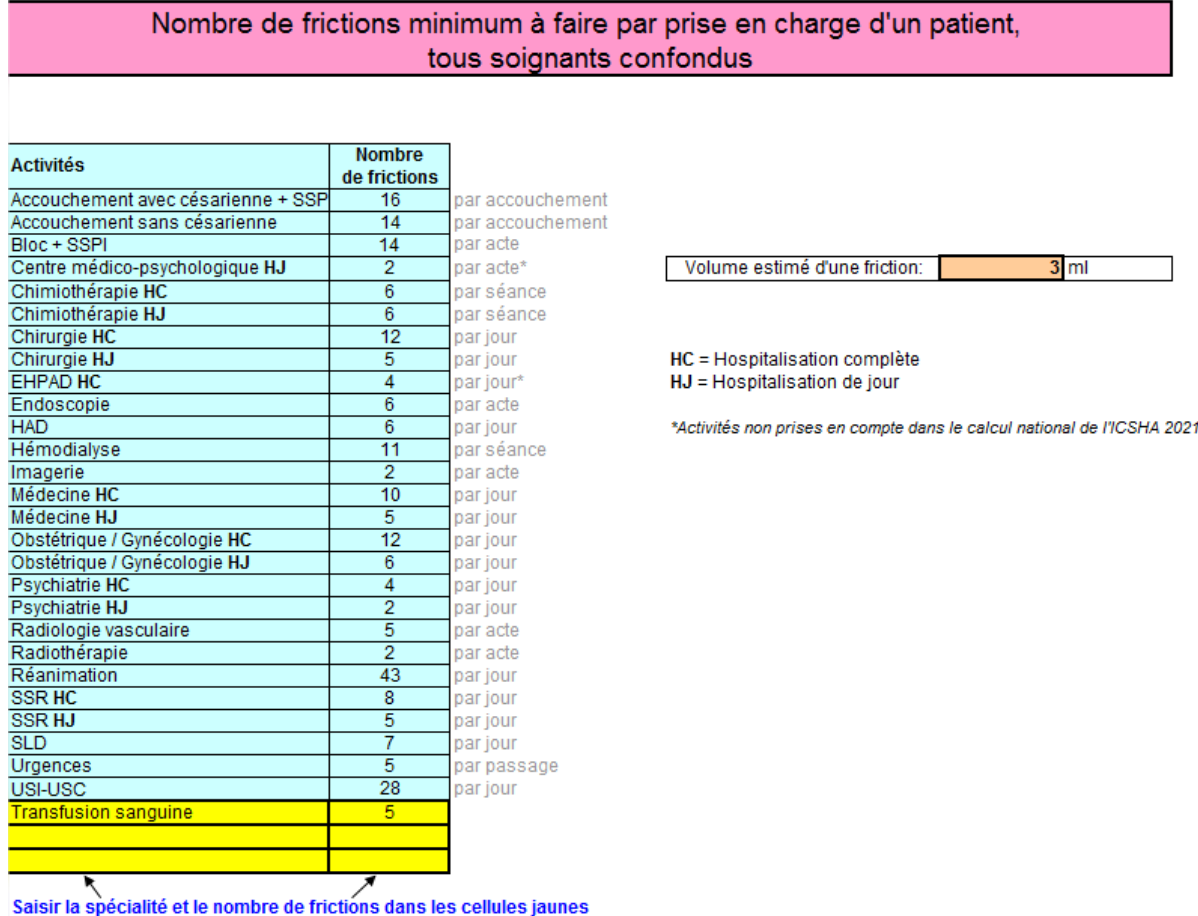

Revenez ensuite sur l'onglet "info service" et choisissez "Transfusion sanguine" dans la liste déroulante :

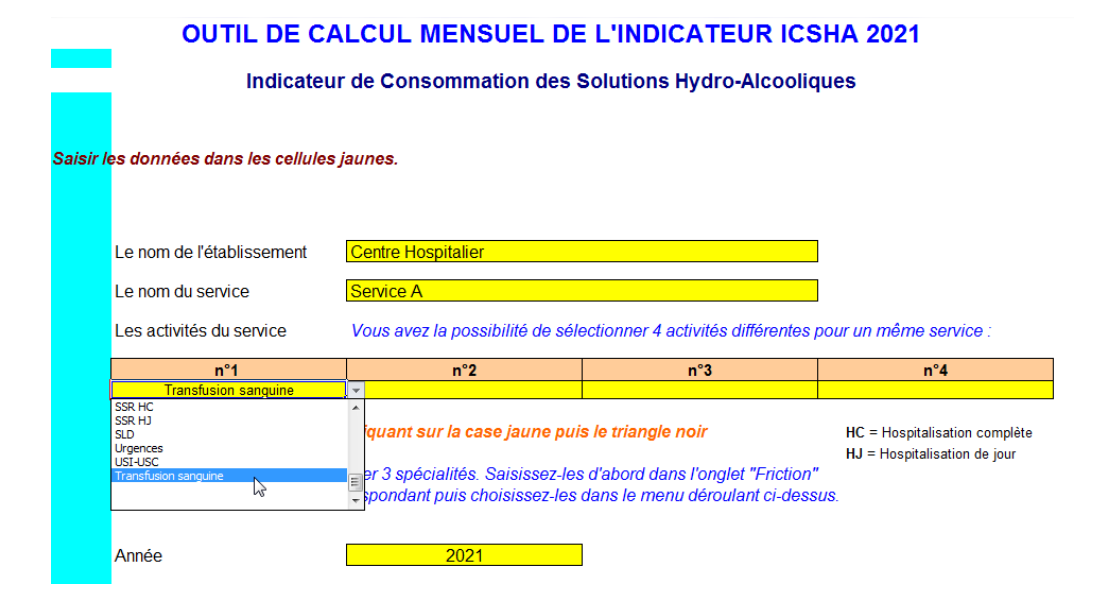

# **Onglet "mensuel"**

Entrer les données de consommation de SHA pour les mois respectifs.

2) Saisir les données concernant le nombre de litres consommés dans l'onglet correspondant au mois étudié (exemple ci-dessous : Janvier).

*Remarque* : *seules les cases jaunes peuvent être renseignées.*

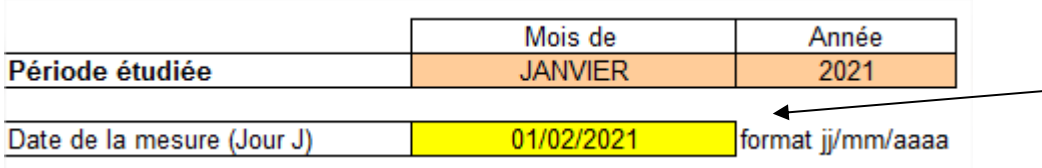

Date de la mesure : c'est la date du jour où l'on vérifie le stock dans la réserve du service. Exemple pour le mois de janvier, date de la mesure : entre le 31/ 01 et le 02/ 02.

## Données concernant le numérateur de l'indicateur ICSHA 2021

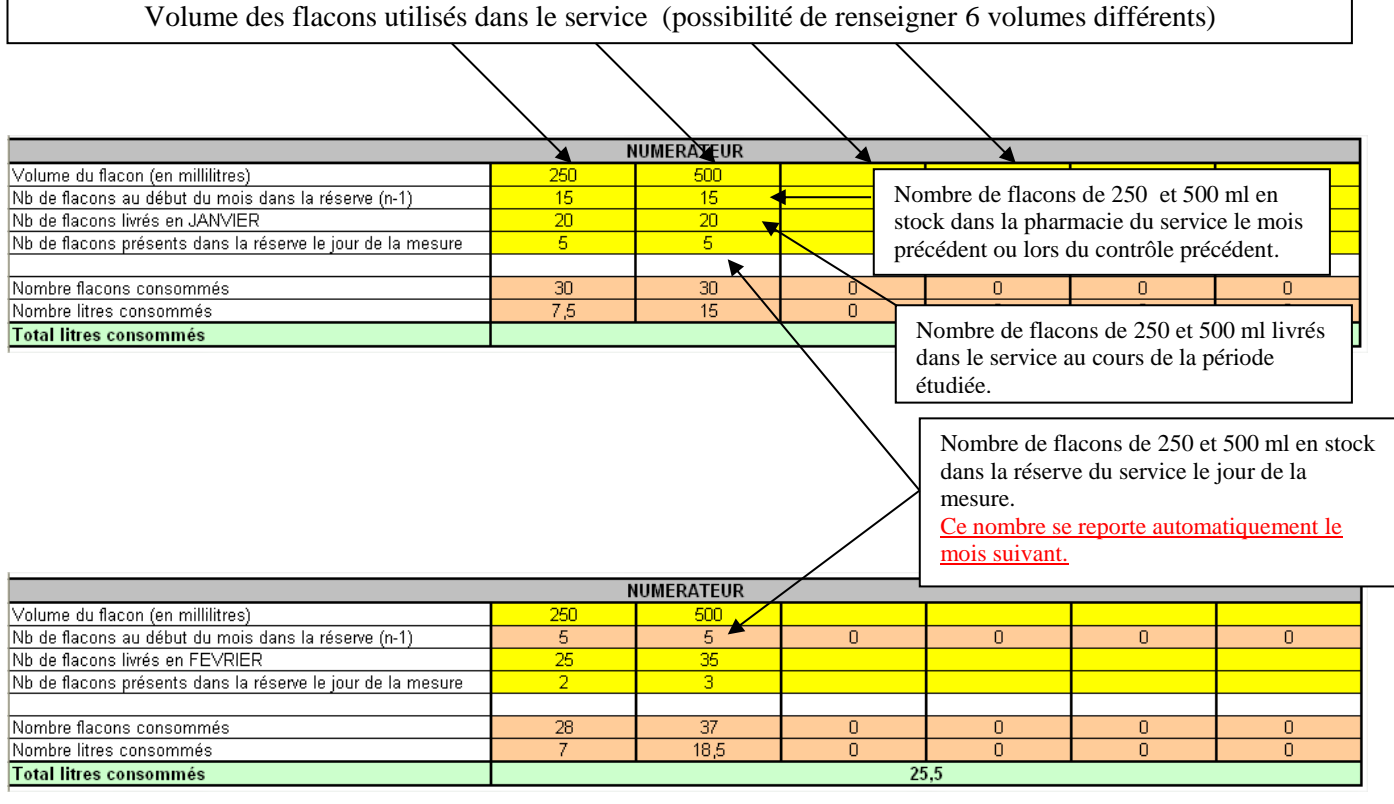

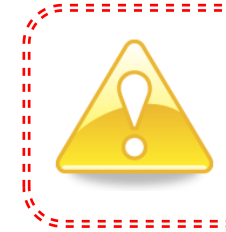

Si vous commencez la saisie en cours d'année (exemple : en mai), le nombre de flacons " au début du mois dans la réserve est à saisir sur la ligne "Nb de flacons présents dans la réserve le jour de la mesure" du mois précédent (avril dans cet exemple). 

## **Guide d'utilisation de l'outil informatique de calcul mensuel de l'indicateur ICSHA 2021**

Données concernant le dénominateur de l'indicateur ICSHA 2021

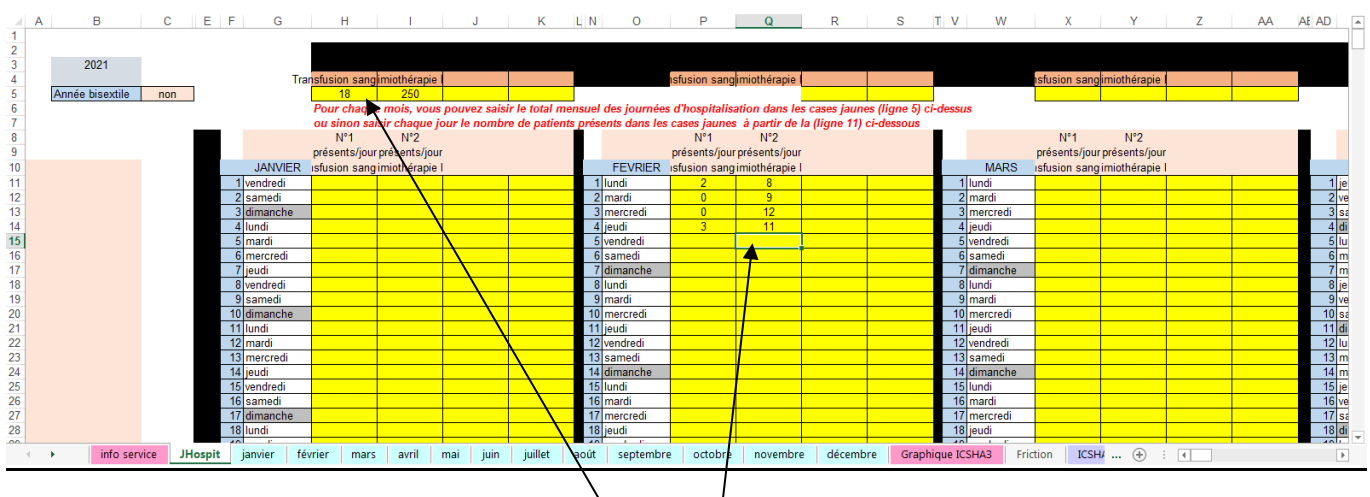

Le dénominateur de cet indicateur ICSHA ce sont les données de l'activité du mois. Ces données sont saisies dans l'onglet **JHospit** pour chaque mois de janvier à décembre.

- Soit l'activité mensuelle totale saisie (ligne  $5 \int$  mois de janvier dans cet exemple)
- Soit l'activité quotidienne saisie (lignes 11 à  $41$ ; mois de février dans cet exemple); le total mensuel sera automatique

Ces données de l'activité du mois saisies dans l'onglet JHospit se reportent automatiquement dans l'onglet du mois correspondant

#### (Janvier dans cet exemple).

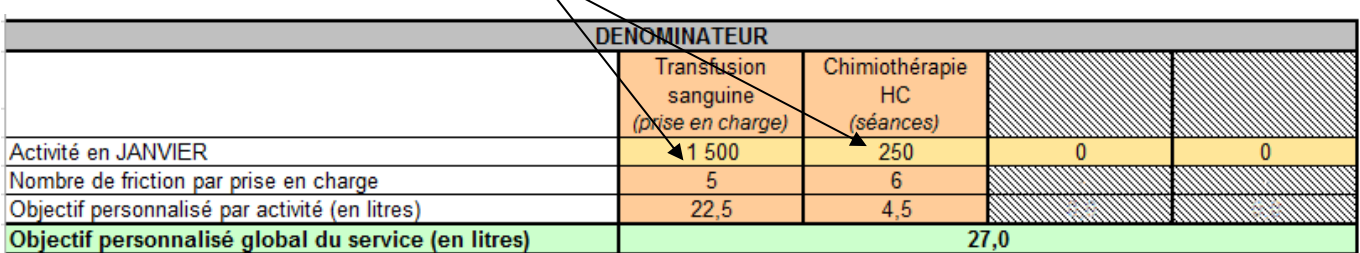

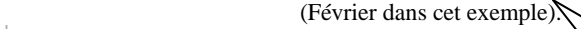

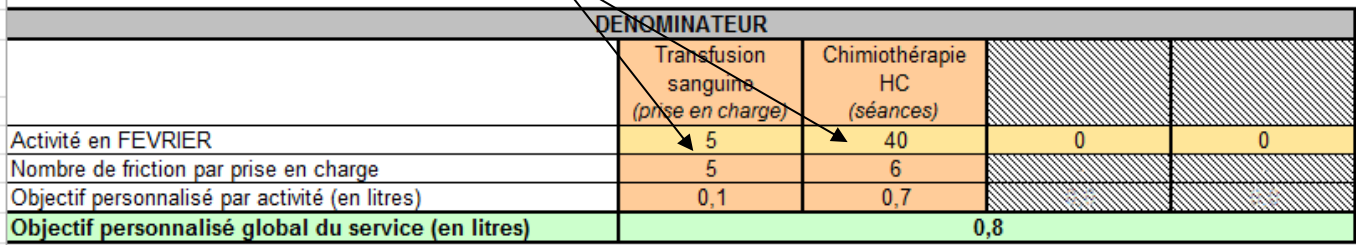

### Calcul de l'indicateur ICSHA 2021

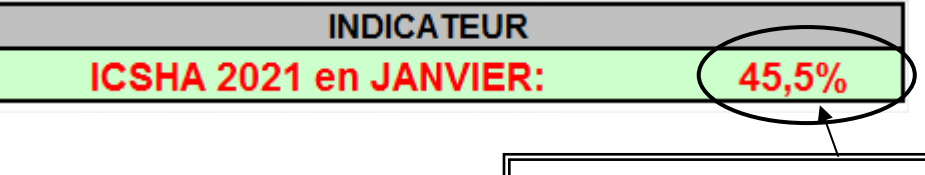

Calcul automatique de l'indicateur ICSHA 2021 du service pour la période étudiée (en pourcentage de l'objectif personnalisé).

# **Onglet "Graphique ICSHA 2021"**

Elaboration automatique; visualisation de l'évolution mensuelle de l'indicateur ICSHA 2021.

#### Ce graphique permet de visualiser l'évolution mensuelle de l'indicateur, ce graphique peut être imprimé et affiché dans le service.

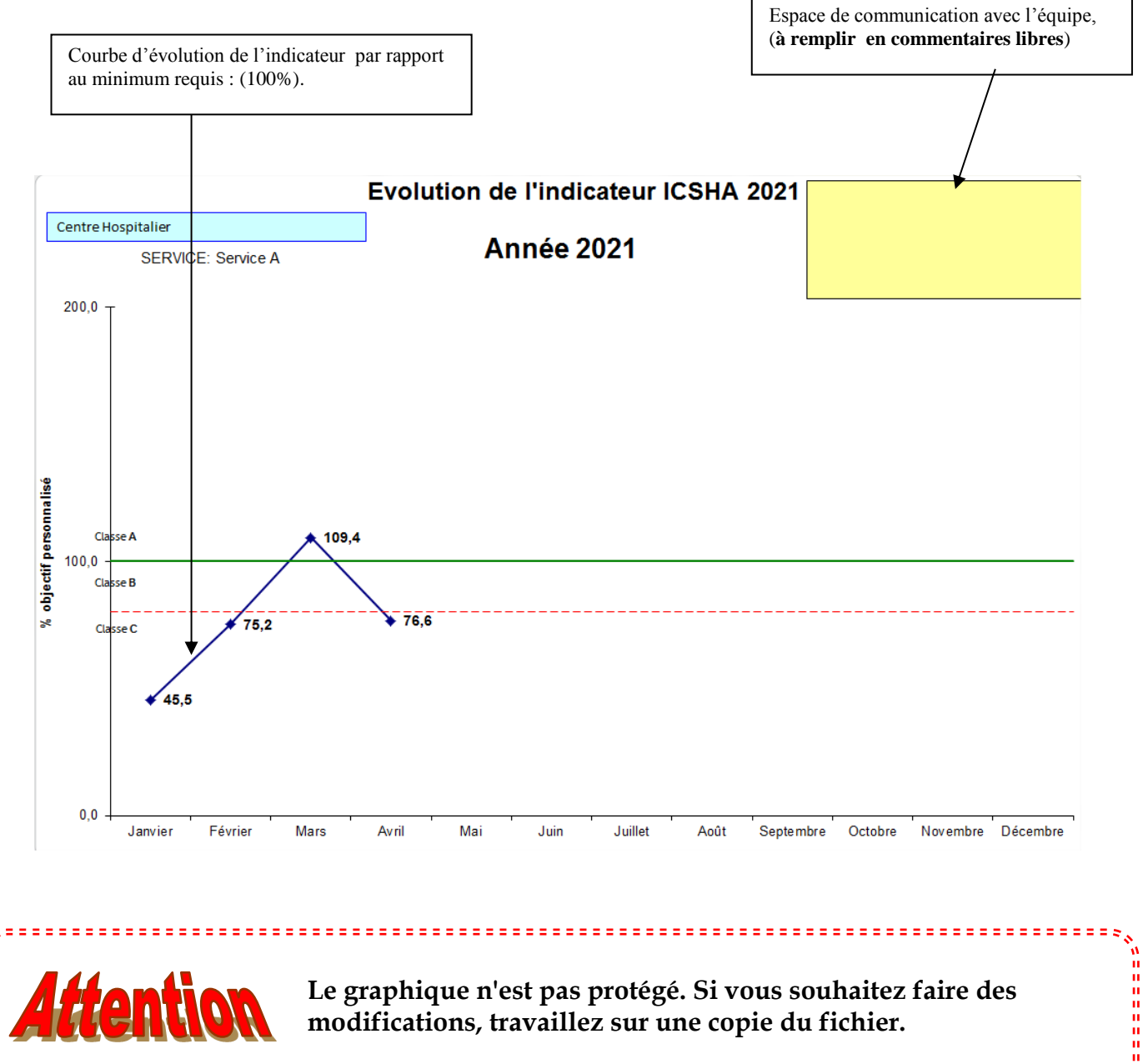

**Le graphique n'est pas protégé. Si vous souhaitez faire des modifications, travaillez sur une copie du fichier.**

**Manufacture** 

# **Onglet "ICSHA 2021 annuel"**

Elaboration automatique; calcul de l'indicateur cumulé ICSHA 2021 pour les mois écoulés.

Ce tableau automatique est récapitulatif des résultats mensuels et permet le calcul de l'indicateur cumulé.

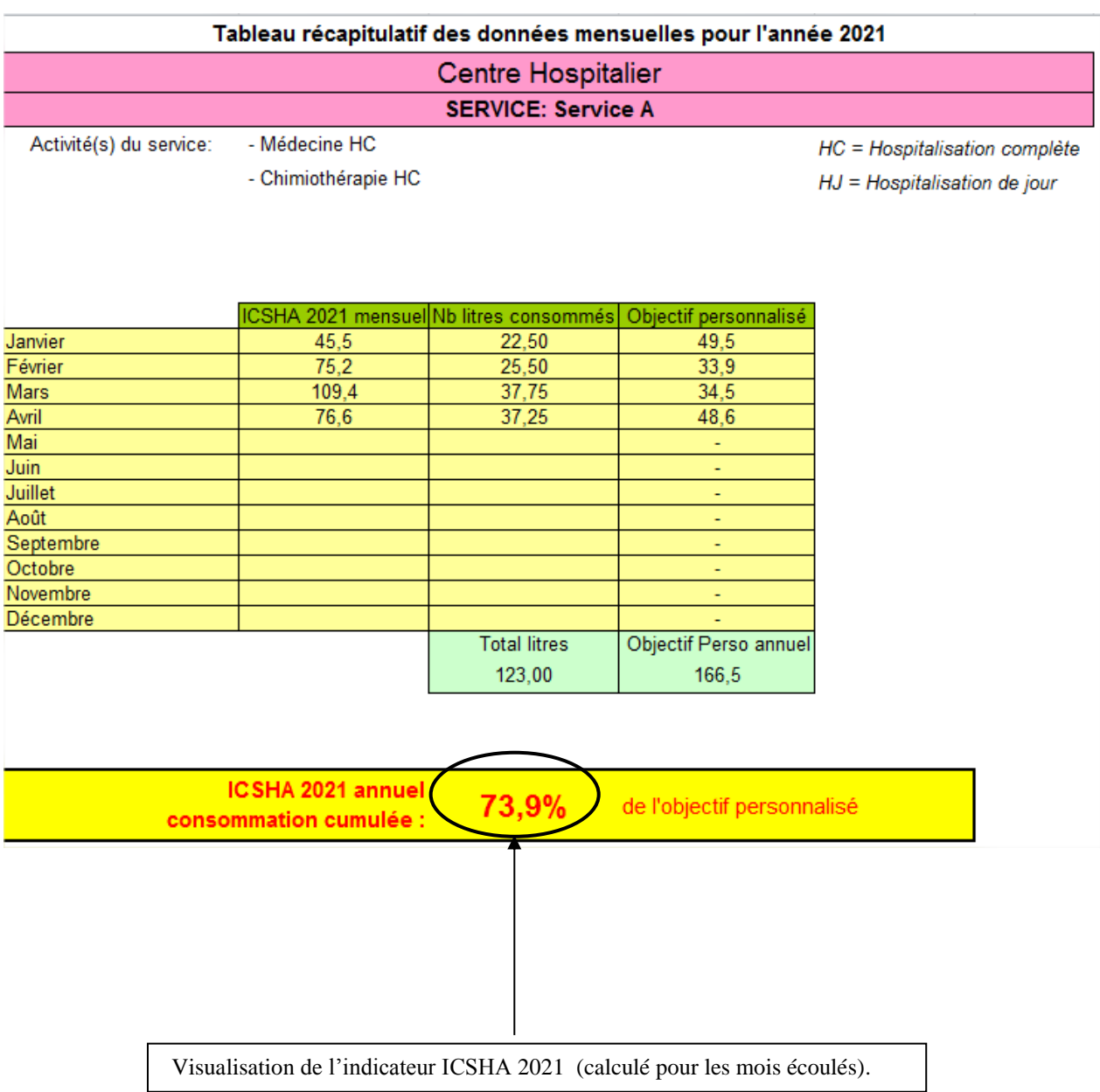

## **Onglet "Friction"** Consultatif.

Ce tableau rappelle le nombre minimum de frictions à réaliser pour la prise en charge d'un patient (tous soignants confondus), en fonction des activités du service.

Ce nombre est le minimum pour garantir une bonne observance de la désinfection des mains, et pour être à 100% de l'objectif personnalisé.

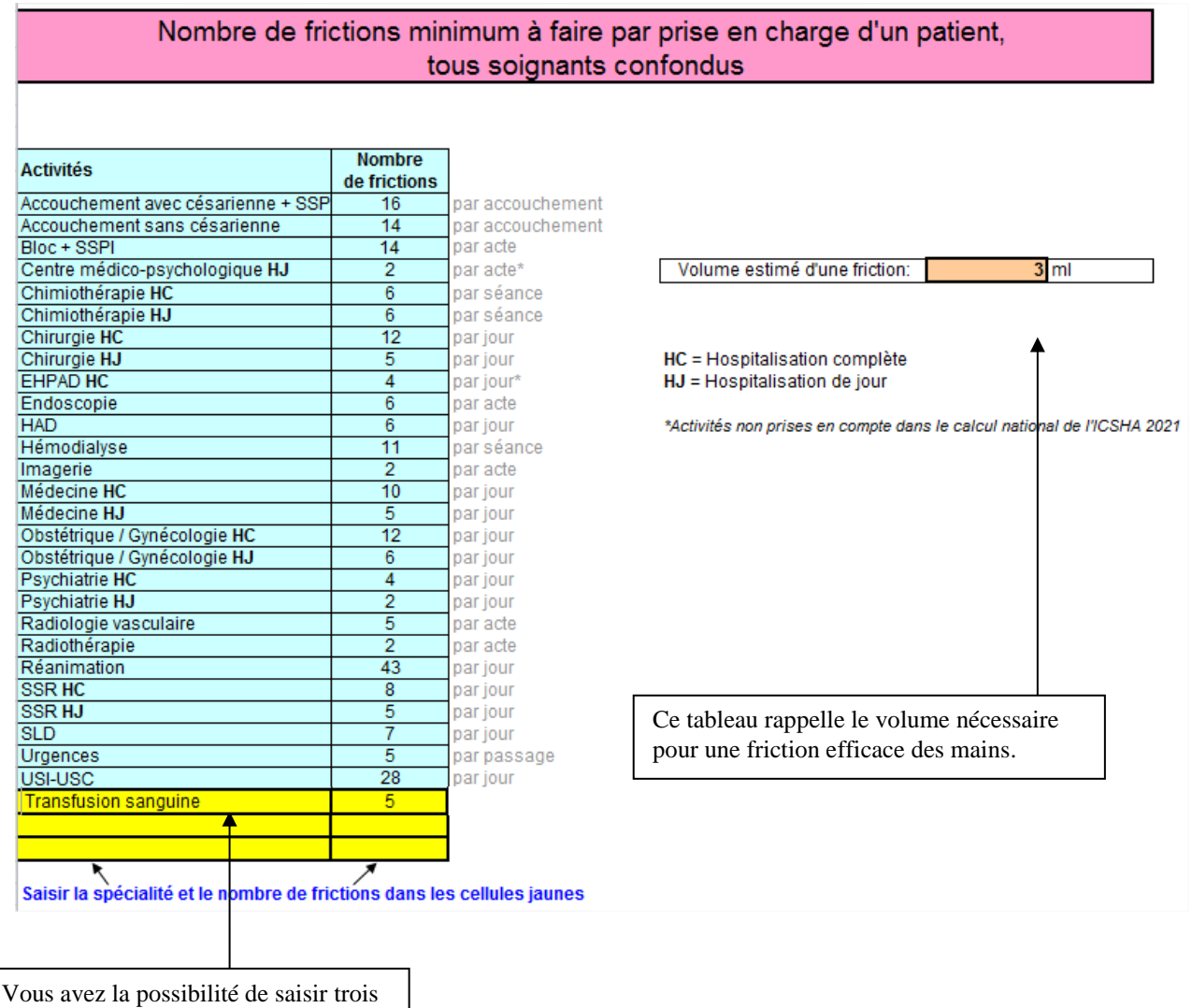

spécialités non prévues dans la liste et le nombre de frictions correspondant (cellules jaunes).